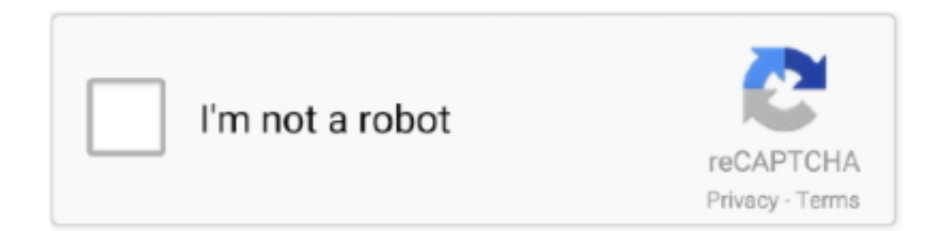

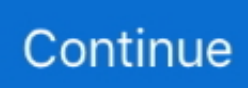

## **Itunes 8gb Ipod Touch**

Sync your iPod with your computer using USBWhen you sync your music, movies, and more with the Finder, the content on your iPod touch will match what's on your computer.. You will be attempting to restore your device's software without erasing your data.. Continue to hold when the Apple logo appears until the iTunes logo appears Sync with your computerIf your computer doesn't recognize your iPodYour computer might not recognize your iPod when you plug it in.. After your iPod restarts, it should respond again Learn how to force restartResourcesHave a question? Ask everyone.. The members of our Apple Support Community can help answer your question Or, if someone's already asked, you can search for the best answer.. Learn about USB connection errorsIf your iPod doesn't respond when you press the buttonsLearn how to force your iPod to restart.. Use Recovery Mode when iTunes does not recognize your iPod Touch Press and hold the Power and Home buttons.. Put your iPod Touch into Recovery Mode This process requires iTunes on your computer.

## **itunes ipod touch**

itunes ipod touch, itunes ipod touch not showing up, itunes ipod touch 1st generation, itunes ipod touch download, itunes ipod touch 4th generation, itunes ipod touch 4, itunes ipod touch 7th generation, itunes ipod touch 2nd generation, itunes ipod touch 3rd generation, itunes ipod touch reset, itunes ipod touch 2

## **itunes ipod touch 1st generation**

## **itunes ipod touch 4th generation**

e10c415e6f